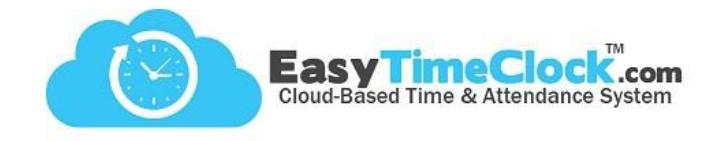

Employees can clock in and out of Projects, Breaks, and Lunches from the reader. This can be done using what we call "FKeys." On the reader touchpad, you will notice buttons for F1, F2, F3, and F4. When using these buttons, the screen will indicate what each button represents. You can set a button to represent one Project or Break, or you can assign a list of Projects or Breaks to a button. You can also set a button to display the last punch an employee logged.

**\_\_\_\_\_\_\_\_\_\_\_\_\_\_\_\_\_\_\_\_\_\_\_\_\_\_\_\_\_\_\_\_\_\_\_\_\_\_\_\_\_\_\_\_\_\_\_\_\_\_\_\_\_\_\_\_\_\_\_\_\_\_\_\_\_\_\_\_\_\_\_\_\_\_\_\_\_\_\_\_\_\_\_\_\_\_\_\_\_\_\_\_\_\_\_\_\_\_\_\_\_\_\_\_\_\_\_**

#### **Setup Steps**

#### 1. Create Projects in **Features, Projects**

and, or

Create Breaks in **Features, Breaks / Lunch**

2. Set up FKeys and send to reader in **Setup, Function Keys**

## **Key Types**

*"Status Key" – Press an F-Key to clock in and out of a Project or Break. "Work Code" – Press an F-Key to utilize a list of Projects or Breaks. "Last Punch" – Press an F-Key to view the last clock in/out for an employee.*

## **Setup Types**

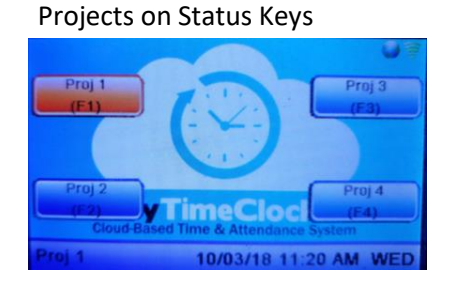

Work Code List with Default Project

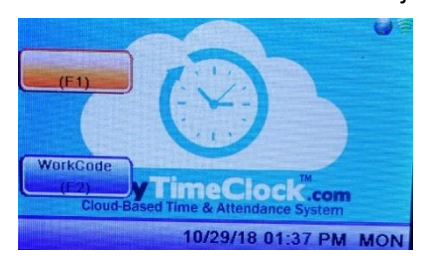

## Work Code List

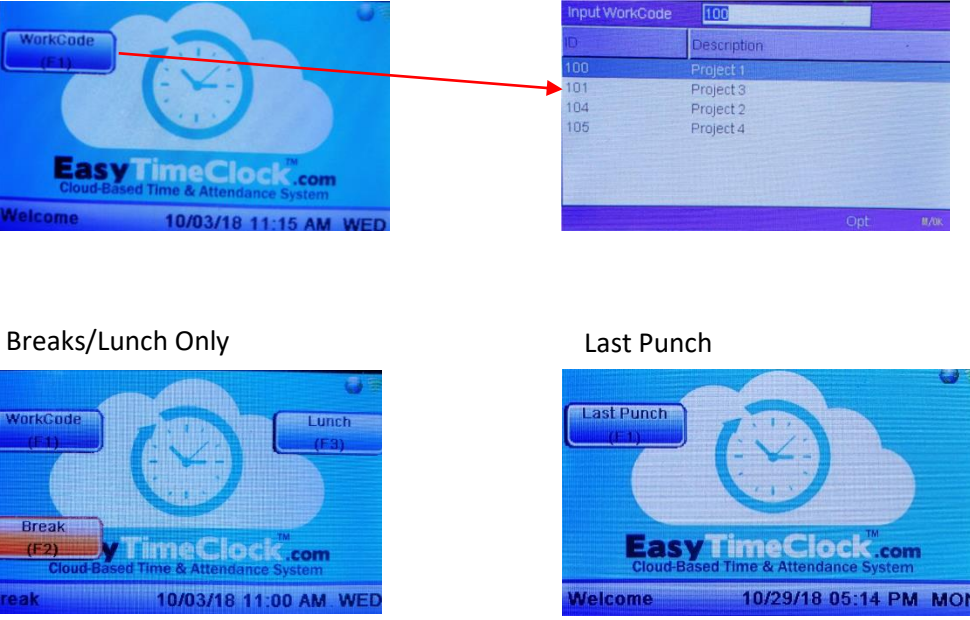

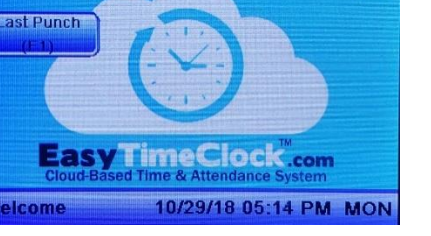

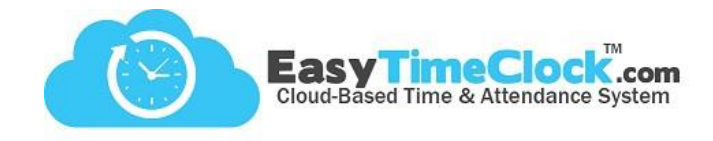

Every time you add or remove Projects or Breaks, make sure to update the reader!

Note:

# **Projects on Status Keys**

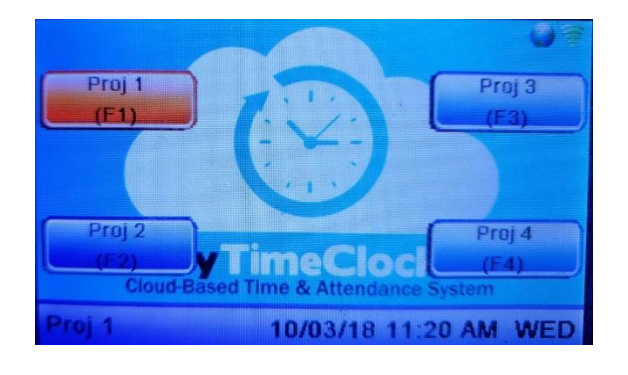

#### **Setup**

- 1. Choose Status Key for all desired keys
- 2. Assign Projects to each button
- 3. Name the buttons
- 4. Save to send to reader

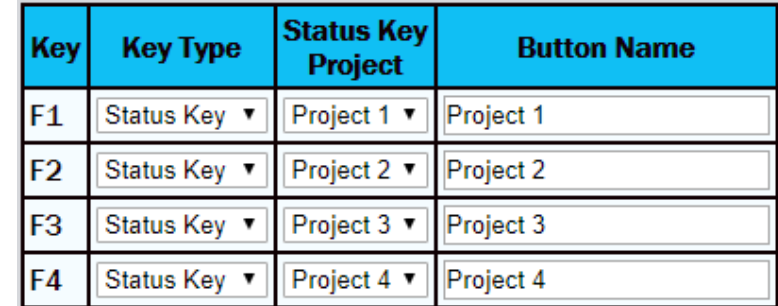

## **Employee Steps**

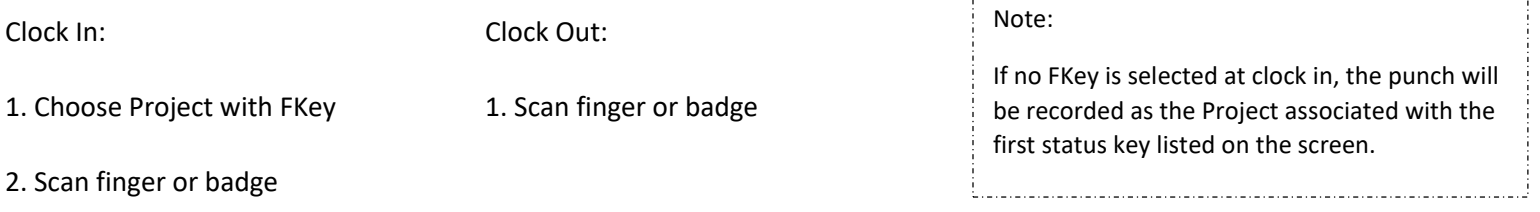

**\_\_\_\_\_\_\_\_\_\_\_\_\_\_\_\_\_\_\_\_\_\_\_\_\_\_\_\_\_\_\_\_\_\_\_\_\_\_\_\_\_\_\_\_\_\_\_\_\_\_\_\_\_\_\_\_\_\_\_\_\_\_\_\_\_\_\_\_\_\_\_\_\_\_\_\_\_\_\_\_\_\_\_\_\_\_\_\_\_\_\_\_\_\_\_\_\_\_\_\_\_\_\_\_\_\_\_**

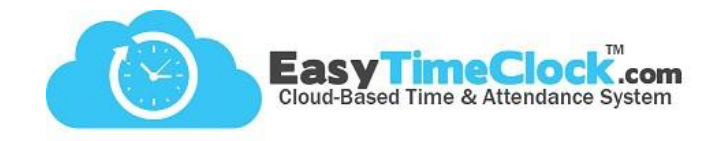

# **Work Code List Only**

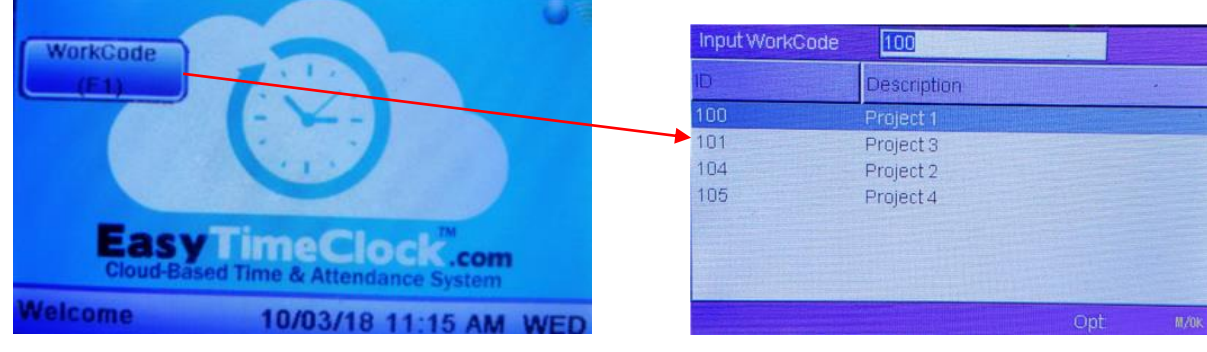

**\_\_\_\_\_\_\_\_\_\_\_\_\_\_\_\_\_\_\_\_\_\_\_\_\_\_\_\_\_\_\_\_\_\_\_\_\_\_\_\_\_\_\_\_\_\_\_\_\_\_\_\_\_\_\_\_\_\_\_\_\_\_\_\_\_\_\_\_\_\_\_\_\_\_\_\_\_\_\_\_\_\_\_\_\_\_\_\_\_\_\_\_\_\_\_\_\_\_\_\_\_\_\_\_\_\_\_**

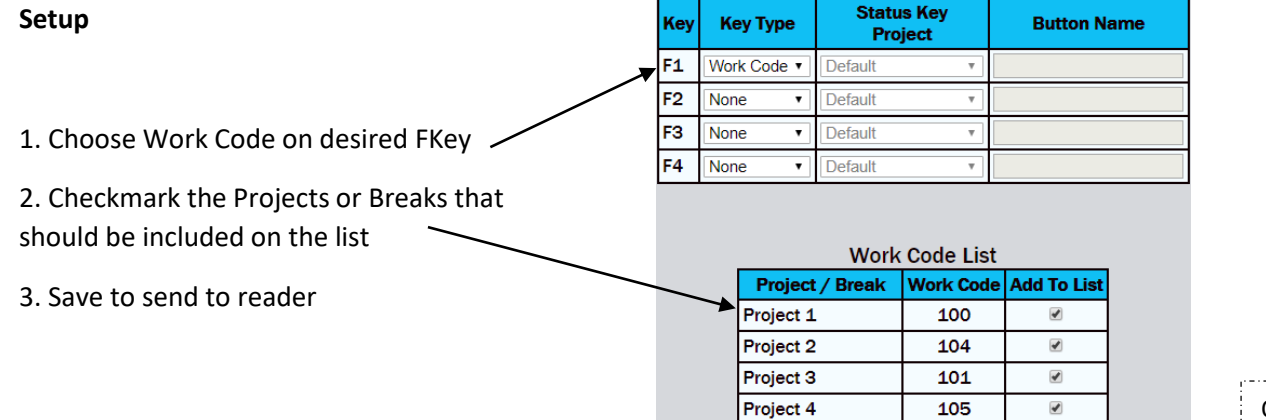

![](_page_2_Picture_117.jpeg)

Breaks, make sure to update the reader!

Optional:

If employees have a Project that they clock into more frequently than other Projects, you can set it as their "**Default Project**" in Features, **Assign Projects or Breaks**.

When set to a Default Project, employees can clock straight in without entering the Work code list.

![](_page_2_Picture_118.jpeg)

**Employee Steps**

1. Choose FKey for Work Code 1. Scan fingerprint or badge

2. Use list to choose Project, click Enter (M) key

3. Scan fingerprint or badge

Easy Time Clock, All Rights Reserved

Clock In: Clock Out:

![](_page_3_Picture_0.jpeg)

# **Breaks / Lunch Only**

![](_page_3_Picture_3.jpeg)

![](_page_3_Picture_97.jpeg)

## **Setup**

![](_page_3_Picture_98.jpeg)

**\_\_\_\_\_\_\_\_\_\_\_\_\_\_\_\_\_\_\_\_\_\_\_\_\_\_\_\_\_\_\_\_\_\_\_\_\_\_\_\_\_\_\_\_\_\_\_\_\_\_\_\_\_\_\_\_\_\_\_\_\_\_\_\_\_\_\_\_\_\_\_\_\_\_\_\_\_\_\_\_\_\_\_\_\_\_\_\_\_\_\_\_\_\_\_\_\_\_\_\_\_\_\_\_\_\_\_**

# **Employee Steps**

![](_page_3_Picture_99.jpeg)

![](_page_4_Picture_0.jpeg)

**Last Punch**

![](_page_4_Picture_3.jpeg)

![](_page_4_Picture_68.jpeg)

**\_\_\_\_\_\_\_\_\_\_\_\_\_\_\_\_\_\_\_\_\_\_\_\_\_\_\_\_\_\_\_\_\_\_\_\_\_\_\_\_\_\_\_\_\_\_\_\_\_\_\_\_\_\_\_\_\_\_\_\_\_\_\_\_\_\_\_\_\_\_\_\_\_\_\_\_\_\_\_\_\_\_\_\_\_\_\_\_\_\_\_\_\_\_\_\_\_\_\_\_\_\_\_\_\_\_\_**

# **Employee Steps**

Clock In: View Last Punch: Clock Out:

1. Scan fingerprint or badge 1. Choose FKey for Last Punch 1. Scan fingerprint or badge

2. Scan fingerprint or badge